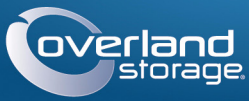

### Guide de mise en route rapide

**SnapServer XSR 40™** Appliance 1U de stockage

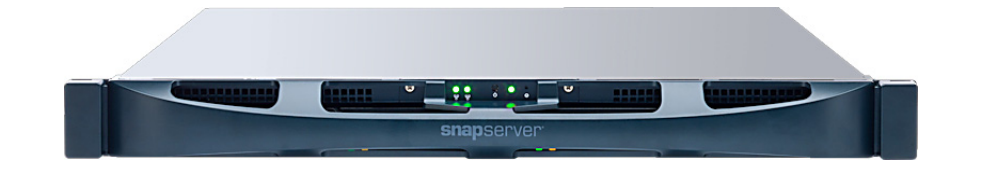

## **Étape 1**

Il est **essentiel** d'activer la garantie. Vous **ne pourrez bénéficier** du support technique et de la garantie que lorsque celle-ci aura été activée :

**1.** Allez sur<http://www.overlandstorage.com/> et sélectionnez **Service & Support > My Products**  (Mes produits).

- **2.** Lorsque vous êtes invité à [vous identifier pour entrer](http://support.overlandstorage.com/touchpoint/logIn/login.aspx?ReturnUrl=%2ftouchpoint%2fproducts%2fproducts.aspx)  [sur le site,](http://support.overlandstorage.com/touchpoint/logIn/login.aspx?ReturnUrl=%2ftouchpoint%2fproducts%2fproducts.aspx) indiquez votre **adresse e-mail** et votre **mot de passe**, puis cliquez sur **GO**.
- **3.** Cliquez sur **Register New Product** (Enregistrer un nouveau produit).
- **4.** Remplissez les champs obligatoires (numéro de série compris), puis cliquez sur **Submit** (Envoyer).

Vous recevrez votre certificat de garantie par e-mail. Vous n'aurez plus qu'à appliquer les instructions contenues dans l'e-mail pour finaliser l'enregistrement de votre produit.

# **Étape 2**

AVERTISSEMENT : Pour prévenir tout choc électrique et dommage au matériel, prenez soin de débrancher tous les câbles d'alimentation avant de manipuler l'unité.

ATTENTION : Les racks telco à deux montants ou les autres racks de moins de  $\sqrt{!}$  29" NE SUPPORTERONT PAS le poids de cette unité.

Déballez l'unité en la plaçant ainsi que les disques sur une surface sûre. Retirez le film de plastique bleu. Tous les composants internes fournis en option (carte PCIe ou DIMM supplémentaire, par exemple) doivent être installés avant de poursuivre. Reportez-vous aux instructions d'installation et aux avertissements qui accompagnent ces composants.

# **Étape 3**

AVERTISSEMENT : Nous recommandons d'utiliser un élévateur mécanique ou de s'y prendre au moins à deux personnes pour soulever et aligner l'unité afin de prévenir tout risque de dommage corporel au cours de l'installation. Pendant l'installation ou le retrait de l'unité, manipulez le rack avec précaution afin d'éviter tout accident qui provoquerait des blessures corporelles ou endommagerait le matériel.

Le SnapServer XSR 40 est livré avec deux équerres préinstallées sur l'appareil pour faciliter l'installation sur un rack de 19" (EIA-310).

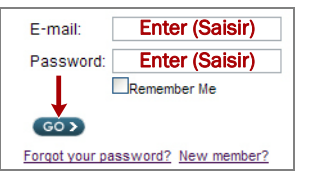

*REMARQUE : Si vous utilisez le kit de rails à glissières qui est fourni en option, appliquez les instructions livrées avec ce kit.*

- **1.** À l'aide d'un élévateur mécanique (ou de deux personnes), soulevez le XSR 40 et positionnez-le, les trous des équerres étant alignés sur les trous correspondants du rack.
- **2.** À l'aide des quatre vis fournies, attachez au rack les équerres du XSR 40 et serrez-les juste assez pour que l'appliance soit supportée.

Utilisez les matériels appropriés pouvant être requis pour le type de votre rack.

**3.** Vérifiez que l'appliance est d'équerre, puis serrez à fond les vis.

## **Étape 4**

Le XSR 40 est livré sans disques installés. Pour un fonctionnement correct, les quatre disques doivent être installés.

### *Installation des disques durs*

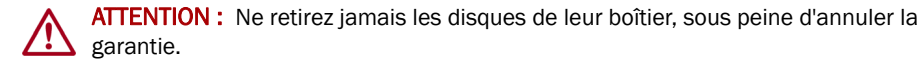

Une fois le SnapServer positionné dans le rack, installez les disques durs.

ATTENTION : Ne coupez en aucun cas l'alimentation électrique pendant que le  $'$  Système est dans cet état ! L'appliance serait rendue inutilisable.

- <span id="page-0-0"></span>**1.** Positionnez le **disque dur** en face d'une **baie**.
- <span id="page-0-1"></span>**2.** Faites-le glisser jusqu'à ce que le **loquet** s'enclenche, verrouillant le disque dur dans la baie.
- **3.** Répétez les [étapes 1–](#page-0-0)[2](#page-0-1) pour **chacun** des boîtiers restants.

IMPORTANT : Afin d'assurer une bonne ventilation et un bon refroidissement, *chaque* baie doit être occupée par un boîtier de disque dur. Les baies vides sont prohibées.

### *Fixation de la façade*

- **1.** Positionnez la **façade** en alignant les bords supérieur et inférieur sur les emplacements situés à l'avant de l'appliance.
- **2.** Poussez la **façade** dans l'unité jusqu'à ce que s'enclenchent le loquet des clips et la façade.
- **3.** Vérifiez que la façade est correctement **alignée** et que toutes les diodes sont bien visibles.

# **Étape 5**

### *Branchement des câbles*

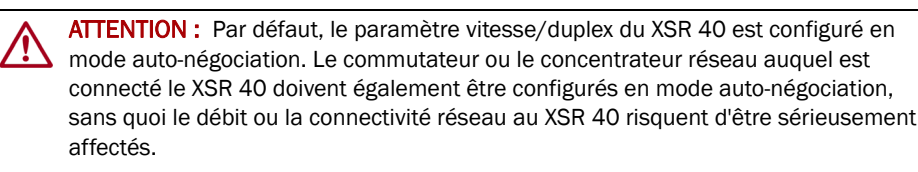

Tout le câblage, les branchements d'alimentation et le refroidissement sont situés sur le panneau arrière du XSR 40.

**1.** Branchez la **connexion réseau** sur le port Ethernet 1.

Utilisez un câble de catégorie 5e (ou supérieure) pour connecter le port Ethernet 1 de l'appliance à un commutateur Gigabit Ethernet du réseau LAN auquel est connecté le système servant à gérer le SnapServer XSR 40.

**2.** Si nécessaire, branchez une deuxième **connexion réseau** sur le port Ethernet 2.

*REMARQUE : Pour pouvoir tirer profit du network bonding (liaison réseau), que ce soit par équilibrage de charge ou par basculement, les deux ports (Ethernet 1 et 2) doivent être physiquement connectés au réseau. Pour l'équilibrage de charge, ils doivent être connectés au même commutateur, configuré en mode auto-négociation, sur le même sous-réseau. Pour le basculement, connectez les ports à différents commutateurs du même sous-réseau.*

- 
- 
- 
- 

**3.** Si vous connectez un **disque amovible RDX**, suivez les instructions fournies avec le produit, en utilisant les ports USB 3.0 bleus.

**4.** Branchez le cordon d'alimentation sur la prise **secteur**.

**5.** Branchez le **cordon d'alimentation** sur un onduleur ou sur une source d'alimentation secteur correctement mise à la terre.

**6.** Si vous utilisez un onduleur de marque APC, branchez le **cordon USB** de l'onduleur sur le port USB situé à l'arrière du SnapServer.

*REMARQUE : Les systèmes SnapServer ont été conçus pour fonctionner avec des onduleurs réseau ou USB de marque APC permettant de les arrêter convenablement en cas de coupure de courant. Vous devez configurer l'unité APC à la fois dans l'interface web d'administration de SnapServer et dans l'interface utilisateur APC.*

**7.** Appuyez sur l'**interrupteur d'alimentation** avant pendant moins d'une

seconde.

## *Important – À lire en premier*

Après une mise sous tension initiale avec de nouveaux disques, une appliance XS Series met jusqu'à **10 minutes** pour initialiser complètement la nouvelle appliance. Pendant ce temps, la diode du système (voir illustration) clignote en alternant entre le vert et l'orange.

Une fois l'initialisation terminée, le système redémarre automatiquement et la diode d'état passe au vert fixe. Passez à « Établissement de la première connexion. » pour continuer.

\* À n'utiliser que par le support technique.

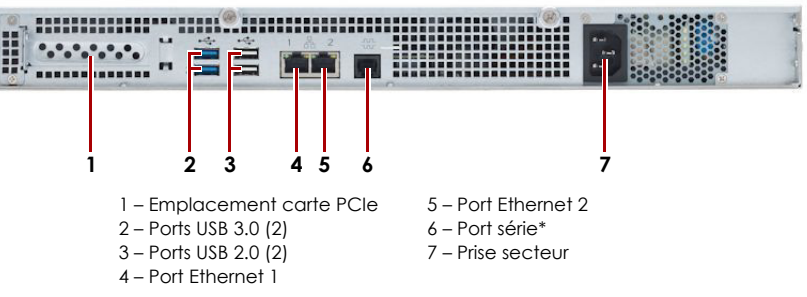

- 
- 

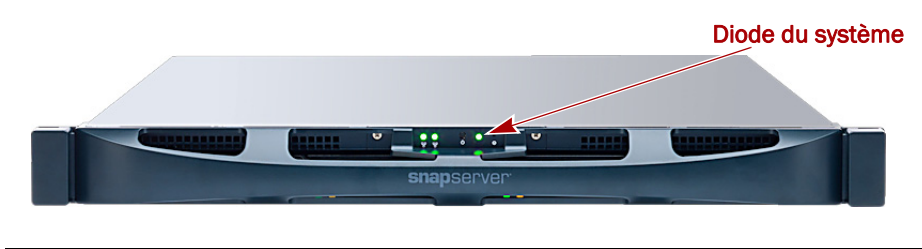

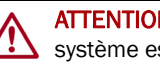

\*10400572003\* 10400572-003

**<http://support.overlandstorage.com>**

Vous pouvez trouver une assistance technique supplémentaire via Internet à la **[page web du support](http://support.overlandstorage.com)  [Overland Storage](http://support.overlandstorage.com)** ou en contactant Overland Storage à l'aide des informations qui se trouvent sur la page **[Contact Us \(Nous contacter\)](http://www.overlandstorage.com/company/contact-us/index.aspx)** de notre site Web.

# **Étape 6**

### *Établissement de la première connexion*

IMPORTANT : Les systèmes SnapServer sont configurés pour obtenir une adresse IP auprès d'un serveur DHCP. Si aucun serveur DHCP n'est trouvé sur le réseau, le serveur adopte par défaut une adresse IP située dans la plage 169.254.xxx.xxx. Vous ne pourrez voir l'appliance sur le réseau qu'après l'avoir détectée et lui avoir éventuellement attribué une adresse IP à l'aide de SnapServer Manager.

*REMARQUE : Vous pouvez également utiliser SnapServer Manager (SSM) pour repérer le nouveau serveur. Reportez-vous à [Connexion à l'aide de SnapServer Manager \(autre](#page-1-0)  [possibilité\)](#page-1-0).*

Cette procédure nécessite que les services de résolution de noms soient opérationnels (via DNS ou un service équivalent). L'ordinateur qui se connecte doit se trouver sur le même réseau.

**1.** Vérifiez l'étiquette Find Me pour connaître le **nom du serveur**.

Par défaut, le nom du serveur est « SNAP*nnnnnn* », *nnnnnn* étant le numéro du serveur. Le numéro du serveur est une chaîne exclusive, composée uniquement de chiffres, et qui figure sur une étiquette apposée en haut à l'arrière du serveur.

- **2.** Dans un navigateur web, entrez le **nom du nœud** comme URL. Par exemple, entrez « http://Snap9876543 ».
- **3.** Appuyez sur Entrer et ouvrez une session dans l'interface web d'administration. Entrez **admin** comme nom d'utilisateur et comme mot de passe, puis cliquez sur OK.
- **4.** Effectuez l'**assistant de configuration initiale**.

Votre XSR 40 est prêt à être configuré pour votre environnement et vos besoins spécifiques.

### <span id="page-1-0"></span>*Connexion à l'aide de SnapServer Manager (autre possibilité)*

*REMARQUE : Si nécessaire, il est possible d'utiliser SnapServer Manager (SSM) pour se connecter aux nœuds.*

SnapServer Manager est une application Java d'administration, indépendante de la plate-forme utilisée, et qui s'exécute sur la totalité des principales plates-formes. SSM fait bénéficier les administrateurs d'une interface centralisée à partir de laquelle ils peuvent gérer n'importe quel SnapServer du réseau. Vous pouvez installer SSM après l'avoir téléchargé depuis :

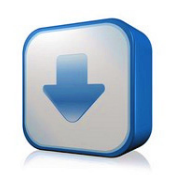

#### <http://docs.overlandstorage.com/ssm>

SSM doit être installé sur un ordinateur résidant sur le même segment réseau que votre SnapServer.

#### **Procédure SnapServer Manager**

**1.** Lancez **SSM**.

SSM détecte tous les SnapServers présents sur son segment de réseau local et il affiche dans la console principale leur nom, leur adresse IP et toutes les informations d'état. Si vous ne disposez pas de serveur DHCP, l'appliance risque de mettre un certain temps à apparaître sur le réseau.

*REMARQUE : Pour distinguer plusieurs SnapServers, vous devrez peut-être rechercher leurs noms d'appliance par défaut (voir la procédure précédente).*

**2.** Dans SSM, cliquez sur le nom du serveur avec le bouton droit de la souris et sélectionnez **Launch Web Administration** (Lancer la gestion web).

#### **3.** Ouvrez une session dans l'**interface web d'administration**.

Entrez **admin** comme nom d'utilisateur et comme mot de passe, puis cliquez sur Login (Ouvrir une session).

#### **4.** Effectuez l'**assistant de configuration initiale**.

Votre XSR 40 est prêt à être configuré pour votre environnement et vos besoins spécifiques.

## **Étape 7**

Les sections qui suivent peuvent être utiles pour la configuration du XSR 40 ou pour résoudre des problèmes d'installation.

### *Guides d'utilisation*

Pour des explications détaillées sur la configuration de votre SnapServer XSR 40, reportez-vous au *SnapServer Administrator's Guide for GuardianOS* ou aux *GuardianOS Release Notes*.

Ces documents sont **disponibles en ligne** sur :

### <http://docs.overlandstorage.com/snapserver>

Cliquez sur l'un des liens figurant sur le côté droit de la page pour afficher le document GuardianOS approprié.

### *Garantie et assistance technique*

Pour des informations générales sur l'assistance technique et la garantie, consultez notre page web **Contact Us** (Nous contacter) :

<http://docs.overlandstorage.com/support>

Pour savoir comment contacter le support technique d'Overland, allez sur notre page web **Contact Support**  (Contacter le support) :

<http://docs.overlandstorage.com/support>

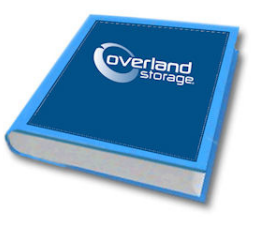

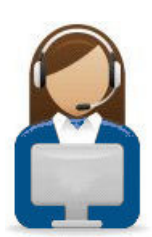

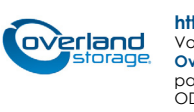